## **Office of the New York State Comptroller**

Thomas P. DiNapoli • State Comptroller

# **Schedule of Real Property Taxes**

# Tax Data Verification Enrollment

# **New User Account Instructions for the Online Services Portal – TDV New User Account Instructions for the Online Services Portal – TDV**

Users must activate their accounts before they can access LGSA applications in the Online Services portal. Users will receive two emails from the Enrollment system. The first will contain a username and the other a Users will receive two emails from the Enrollment system. The first will contain a username and the other a temporary password. portal. Users will receive two emails from the Enrollment system. The first will contain a username and

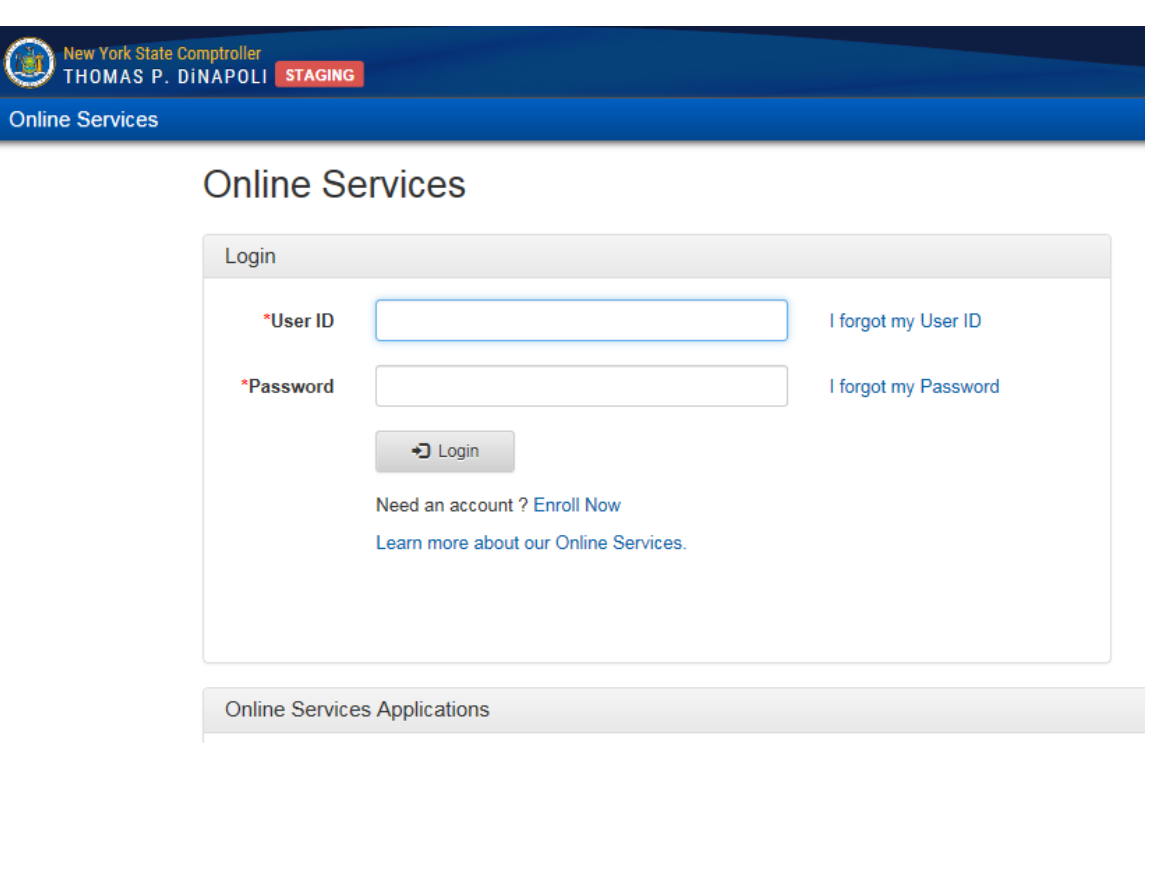

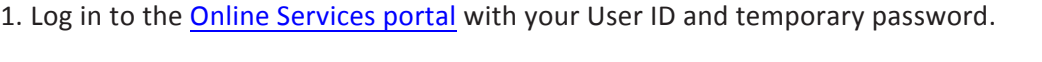

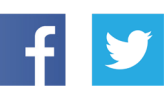

**Like us on Facebook at** facebook.com/nyscomptroller **Follow us on Twitter** @nyscomptroller

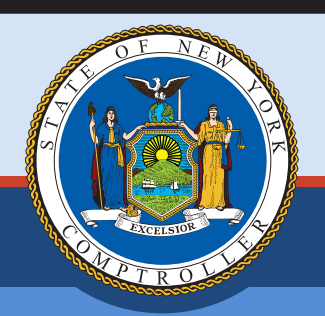

June 2020

2. Enter your first and last name.

### **Online Services Assistance**

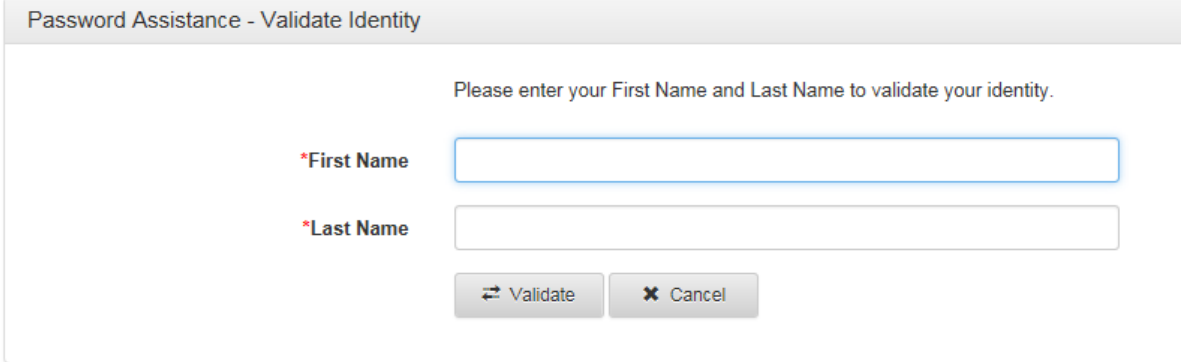

3. Use the temporary password to create a permanent password.

## **Online Services Assistance**

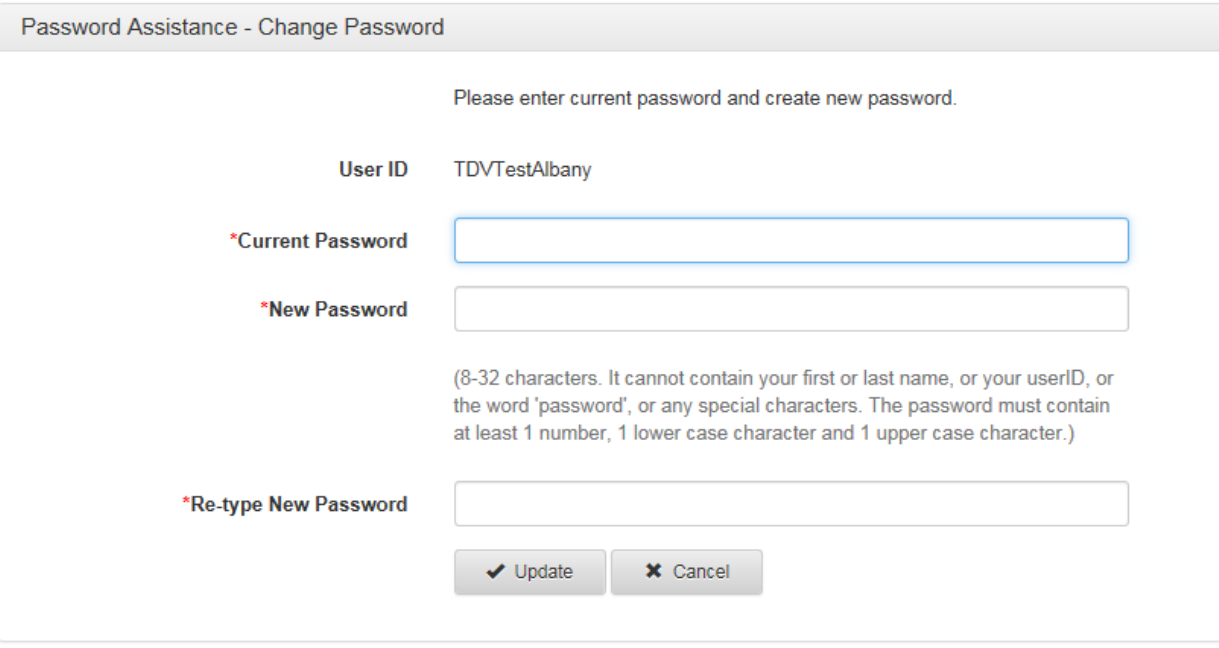

4. Select security questions and enter answers.

## **Online Services Assistance**

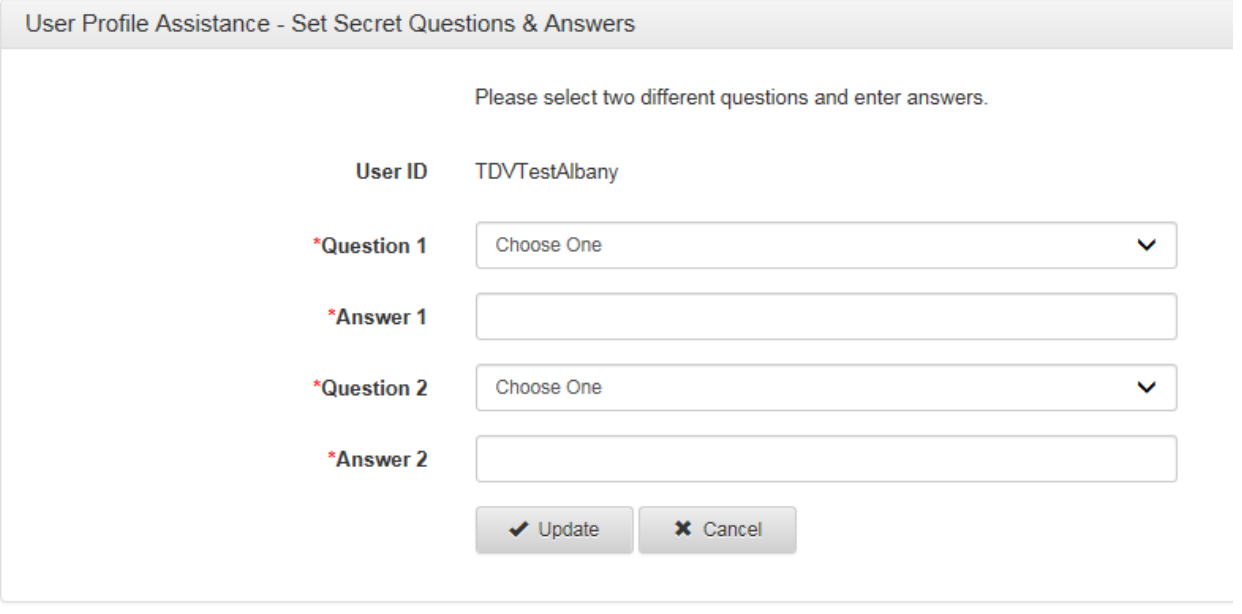

5. Once steps 1-4 are complete, the Dashboard screen will be visible. The TDV app has been added to your list of available applications.

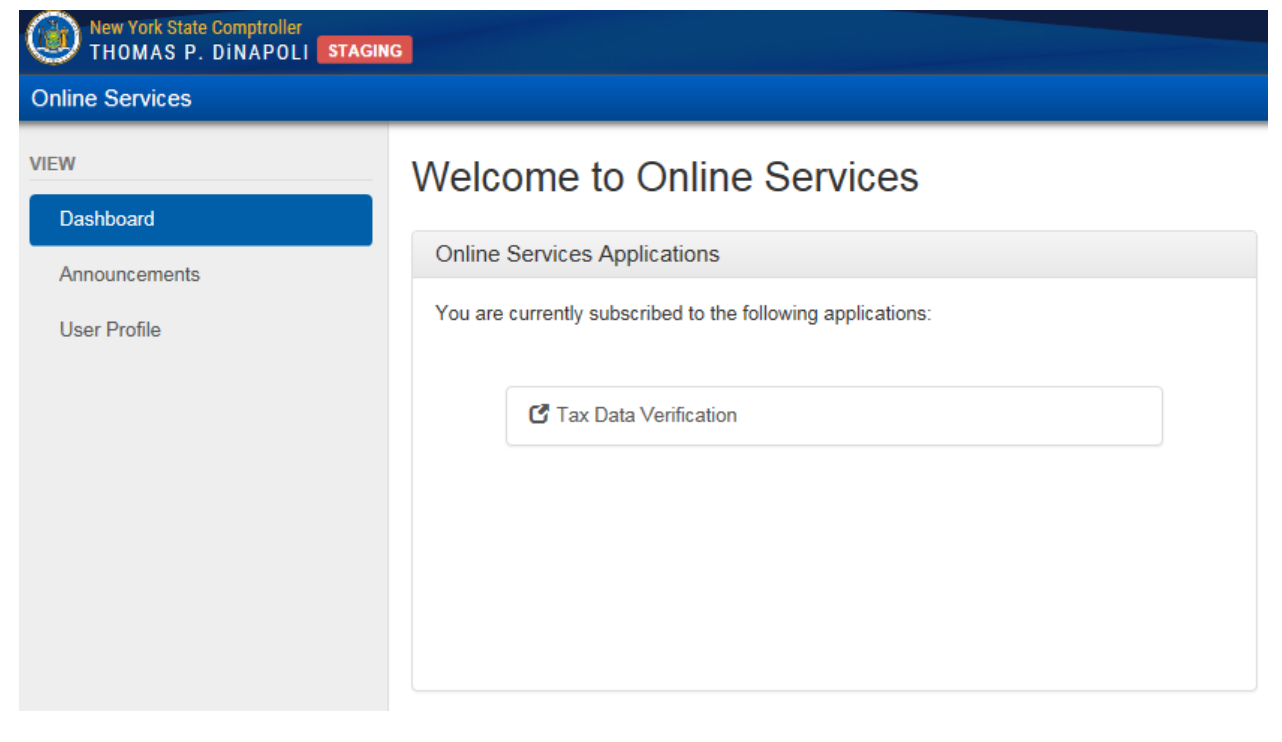

#### **Forgot Your Password**

1. Enter your User ID, then select **I forgot my Password**.

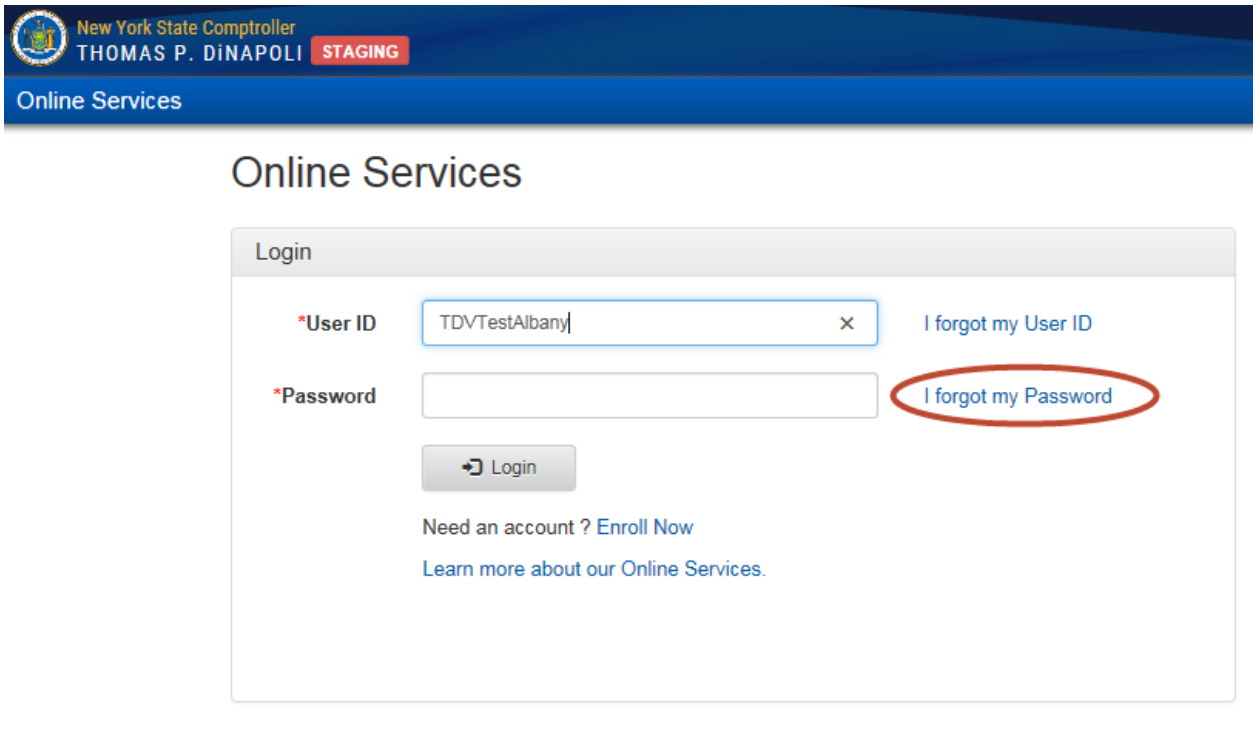

2. Enter your User ID, first name and last name. Select **Next**

## **Recover Password**

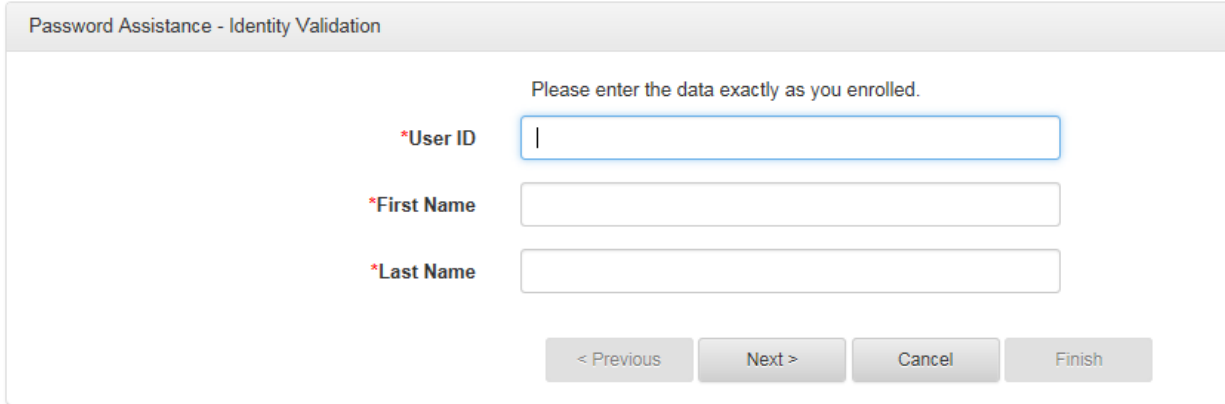

3. Enter the responses to the security questions you chose when setting up your account.

### **Recover Password**

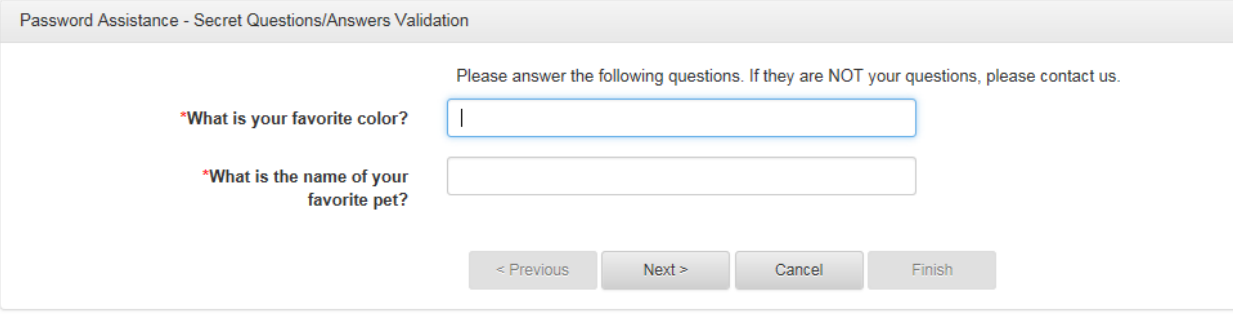

4. Enter your new password.

### **Recover Password**

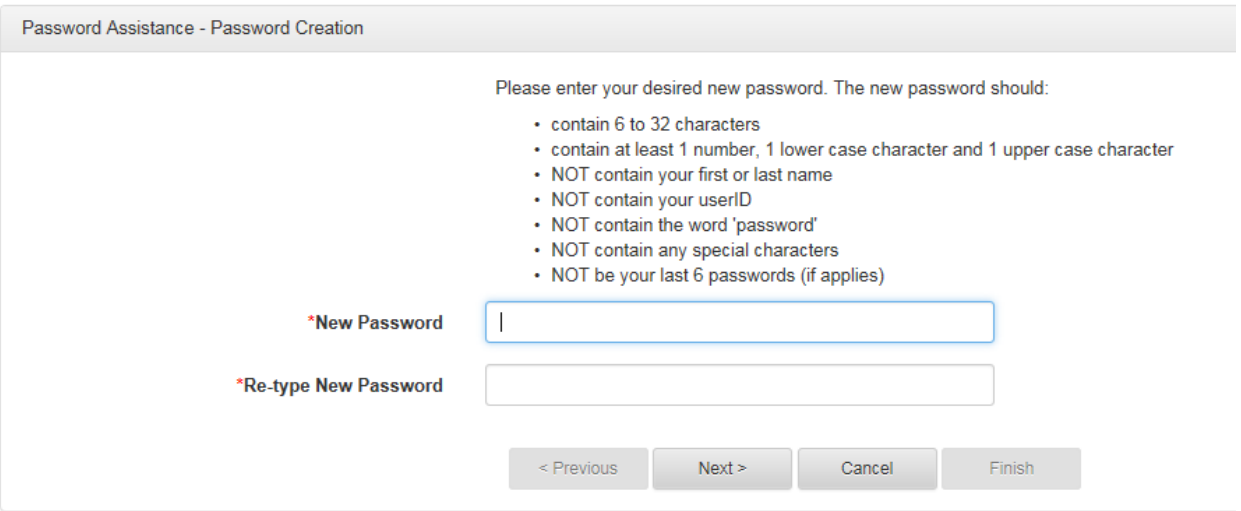

#### 5. Click **Finish** when the message below appears.

### **Recover Password**

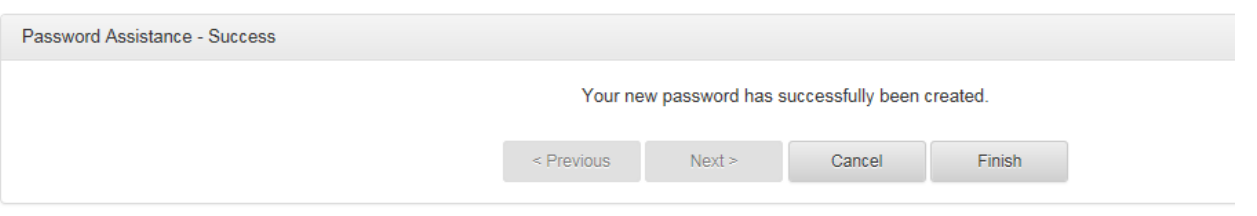

#### **User Roles**

When a new user account is created, rights or permissions will need to be applied for the user to access and complete the TDV form. For example, if a user wanted to view the form but not have the ability to edit or submit the form, they would select only **Tax Data Reviewer** in their account. The permissions available to a user are listed below. One account can have multiple roles, if necessary.

When an account is created, OSC will apply the roles based on your responsibilities in the filing process. Each county can have only one **Tax Data Approver**.

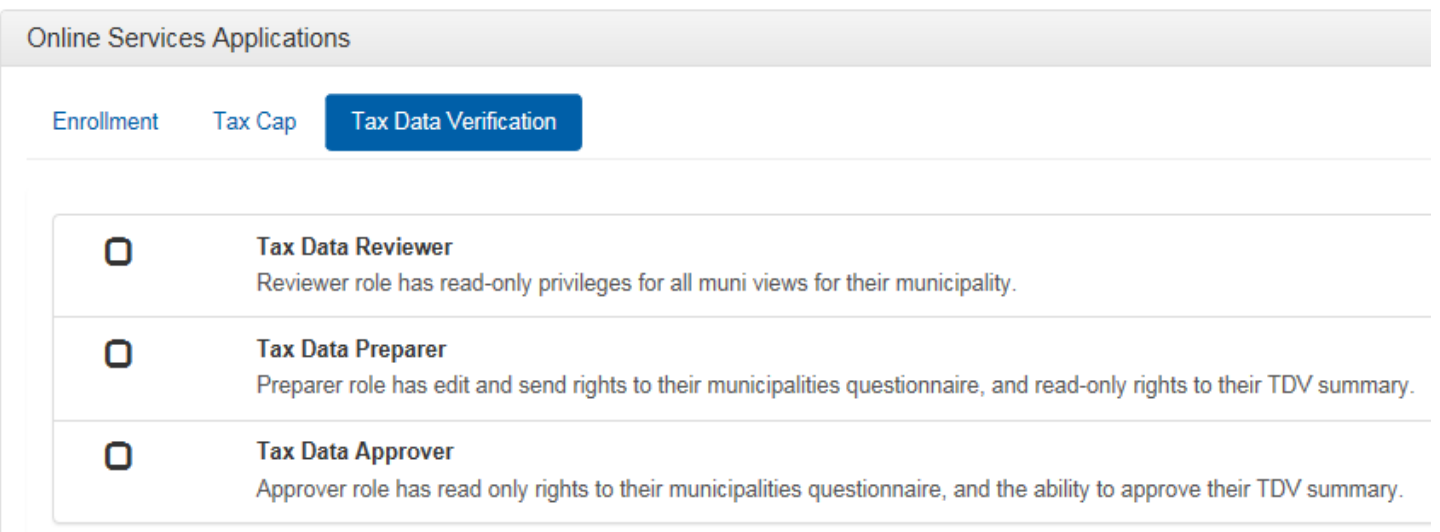

#### **Enrollment Contact Information**

Contact us at (866) 321-8503, Option 3.

Email us at LGSA[TaxDataVerification@osc.ny.gov.](mailto:LGSATaxDataVerification@osc.ny.gov)